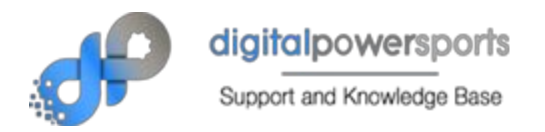

# Getting started with your Android Kiosk

(Disclaimer: Digital PowerSports is not the creater of this software. This document is provided as instructions for one of many optional recommended kiosk application choices. While we will strive to keep these instructions updated, we do not guaranty that they are at all times, instructions for the most current version of the application at the time this document was created. Updates more recent may exist. Other apps may be available from the Google Play store that are more desireable by you, that are cheaper or free, or that provide a specific functionality that you desire. you are in no way limited to this application. You are responsible for the decision to download, use and pay for this software. Becoming familiar with how it works and whether it is the right software for your needs is up to you. Digital PowerSports does not advocate the use of, guarantee, or provide support for this application.)

# **INSTRUCTIONS:**

Visit the Android store on your device by running the Google Play app. or click here:

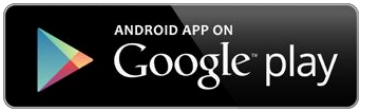

https://play.google.com/store/apps/details?id=com.adsi.kioware.client.mobile.app

#### Or search for **KIOWARE**

Click **INSTALL** (not shown but will display in place of "OPEN" in picture above)

When you install it, it will install 2 applications. The KioWare App and a KioWare Configuration App. To find them, click the Home button on your device (a

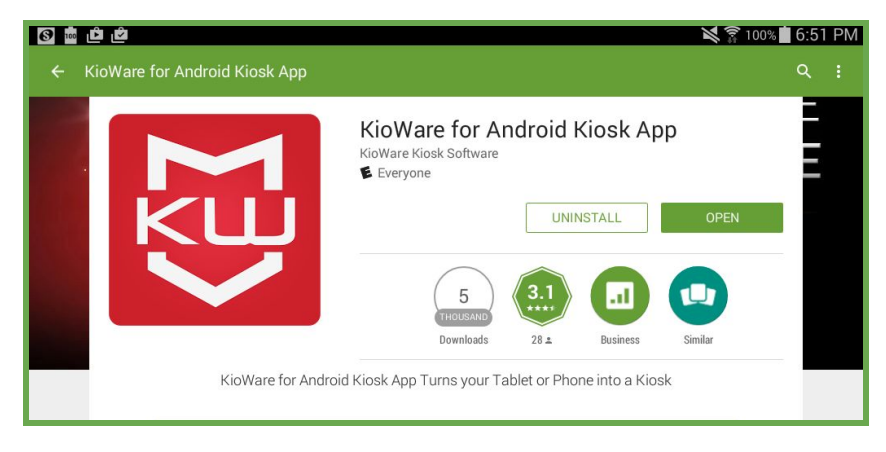

physical button usually on the face of the device)

THEN click the Apps grid icon (usually looks like a square with 4 by 4 squares inside) This shows you ALL the apps on the device. Swipe left and right until you find the KioWare Apps

For us they looked like this:

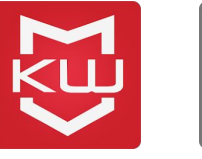

KioWare KioWare Con...

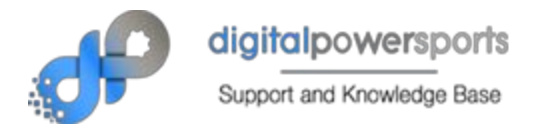

# **Now that you have the app installed:**

The following instructions are for the basic setup. This application has much more capabilities than just the items detailed in this document. If you are satisfied with the way it works for you and decide to keep the application and want to remove the 'Demo Mode' notices, you will need to pick up a license for it for each device. To do that and/or for advanced features see the developer's website.

# **<http://www.kioware.com/android.aspx>**

You can find out if your device is supported here:

## **<http://www.kioware.com/devices>**

For a full user guide from the app developer, visit:

**<http://www.kioware.com/docs.aspx?u=introduction.html&p=2&v=3.5&t=4>**

The first thing you want to do is run the KioWare Configuration Tool (the grey one)

Only one item in the Config Tool is required for KioWare for Android to run, and that is the "Start Page URL" (see #1: General Tab, Start Page URL). All other entries are either optional, or are loaded with default values that will enable KioWare for Android to run.

You will get a home screen that looks like this (without the red and blue icons):

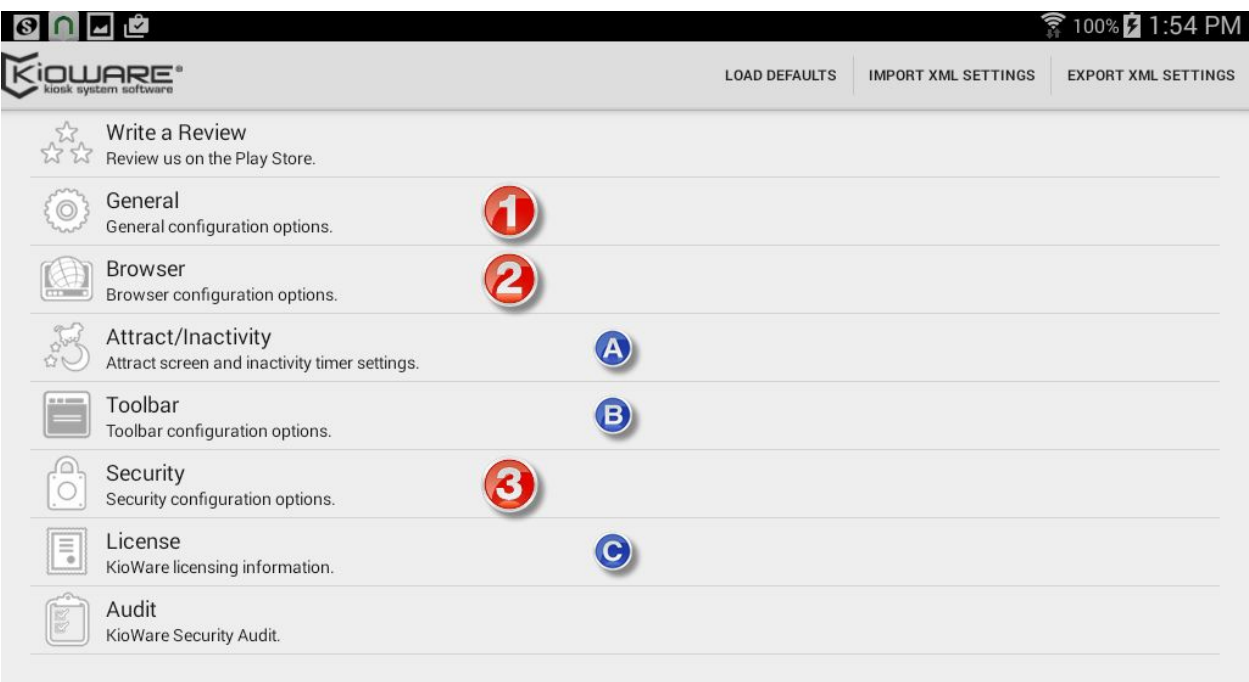

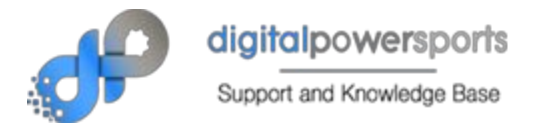

# **1. General**

This is the General Configuration page. Get here by clicking General on the Home screen. (#1)

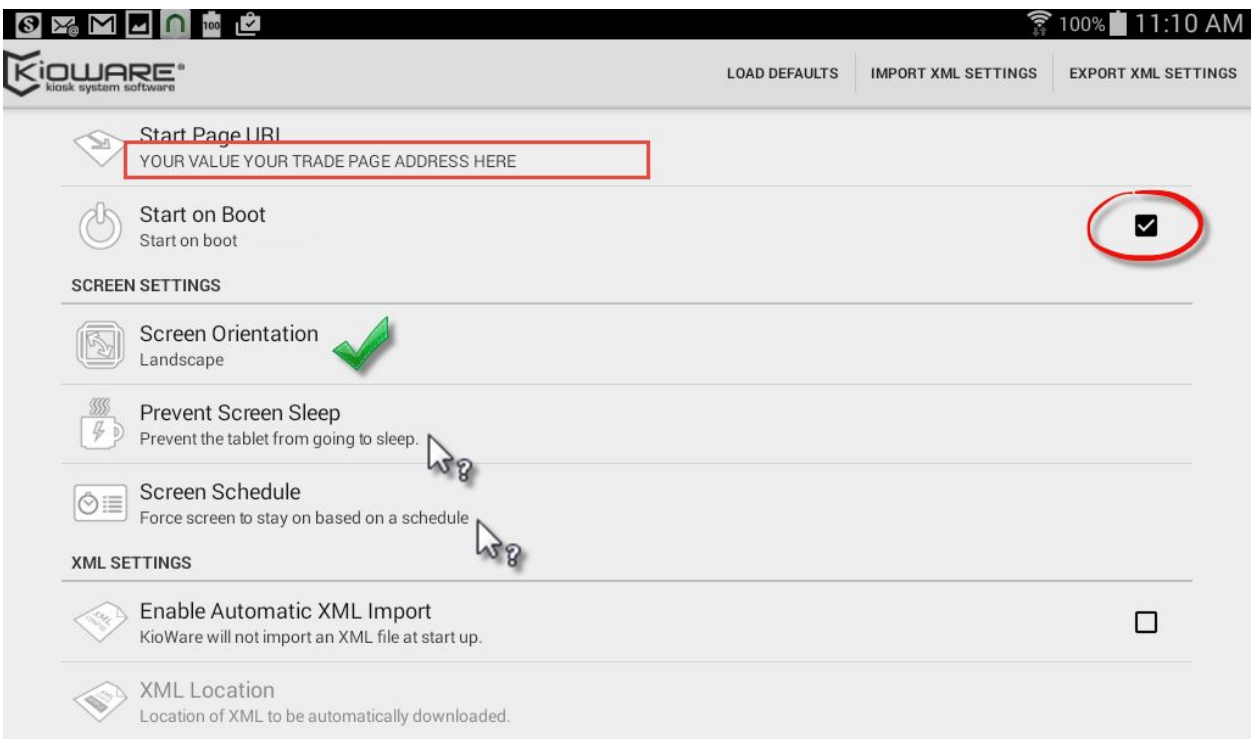

- ➢ Set your **Start Page URL**to be the trade tool URL: This is the webpage address of your Value Your Trade page on your website. This is NOT your Homepage.
- $\triangleright$  Enable Start on Boot if you like this is ideal.
- $\triangleright$  Screen orientation set to Landscape is best
- $\triangleright$  You can force the screen to stay on, or maybe on a schedule if you want.

<click '*back'* to return to the home screen>

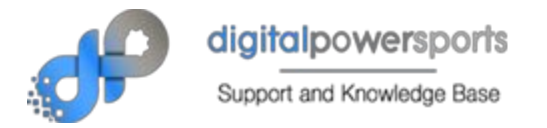

# **2. Browser**

This is the Browser Configuration page. Get here by clicking Browser on the Home screen. (#2)

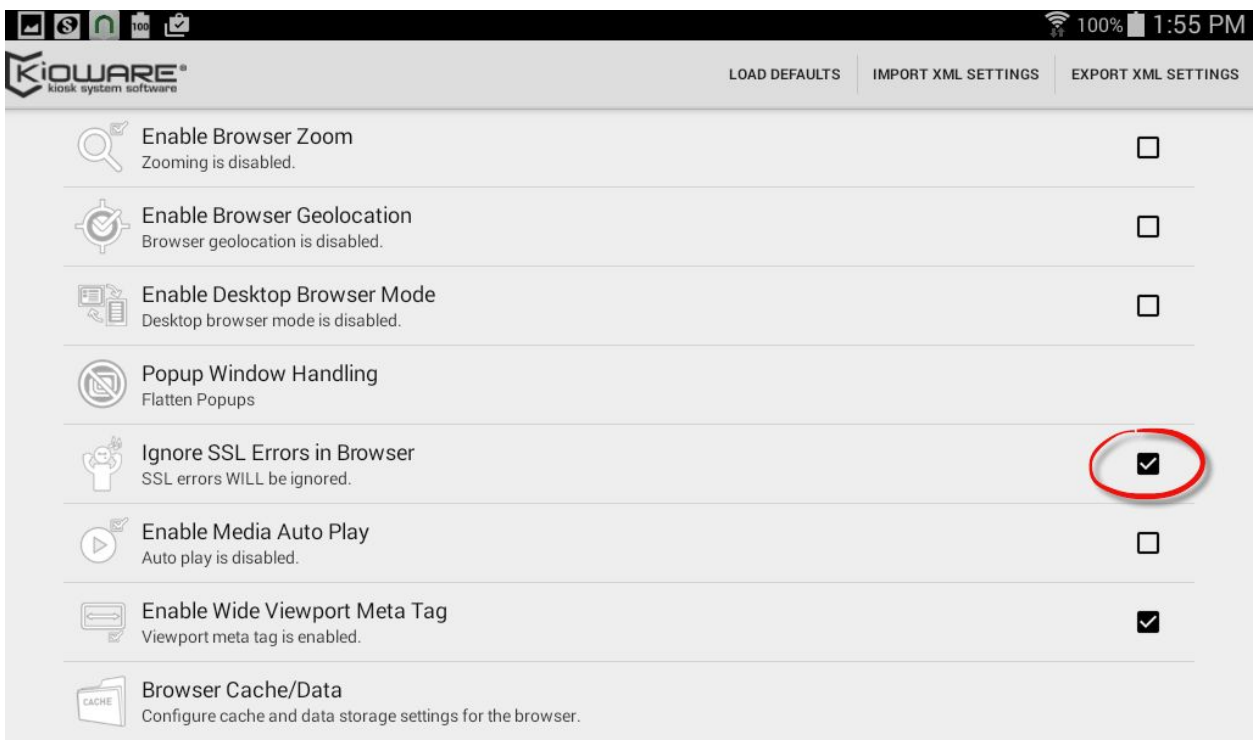

➢ Check 'Ignore SSL errors in Browser'

Most of the other settings on this page are for desktop computers but you may want to look them over.

--< click '*back'* to return to the home screen>--

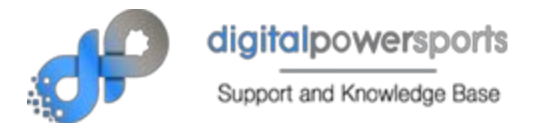

## **3. Security**

This is the Security Configuration page. Get here by clicking Security on the Home screen. (#3)

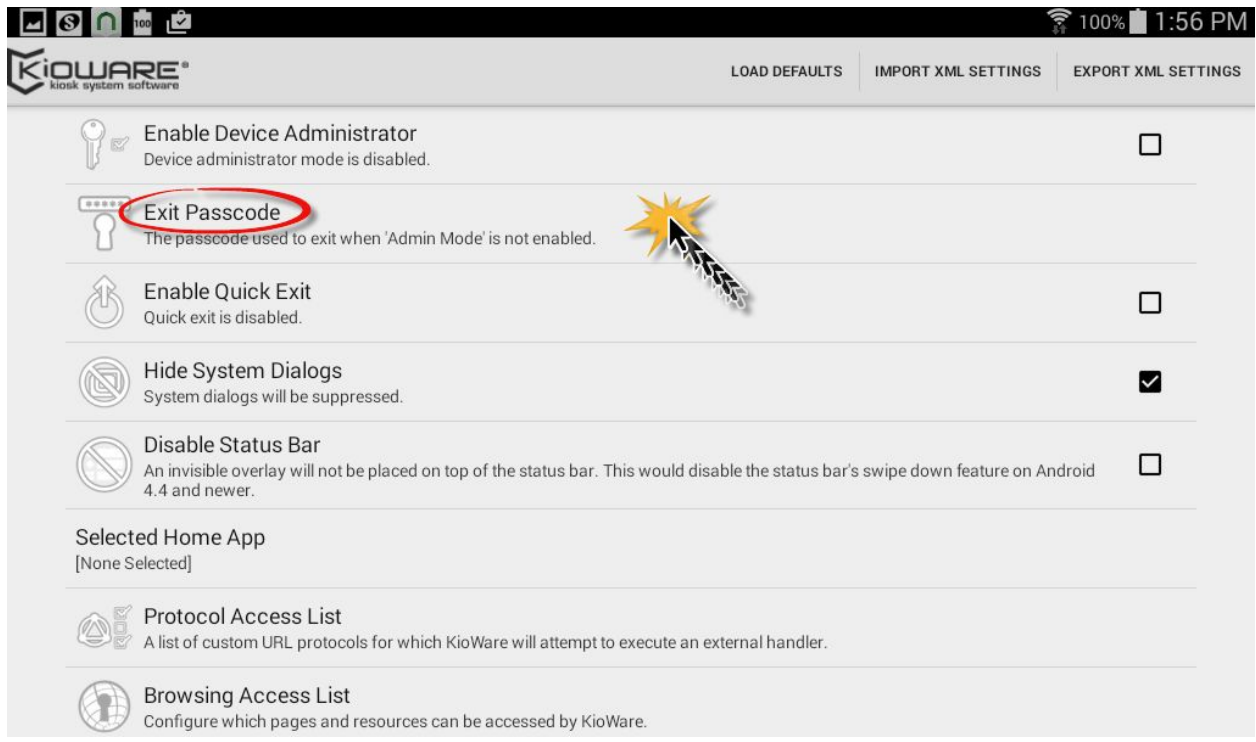

 $\triangleright$  Exit Passcode - set a 4 digit pass code - don't forget it.

--< click 'back' to return to the home screen>--

## **WHAT'S NEXT?**

--< now exit the console app and find the kiosk app (it's the red one) >--

To run KioWare for Android, locate the KioWare application in your apps listing and click on it.

You should see your Value Your Trade page shown in the browser. Don't worry too much if the sizing isn't perfect. Your customers know how to scroll, and they may want to navigate around your website as well. It's ok to let them do this.

--< see next page for exit instructions >--

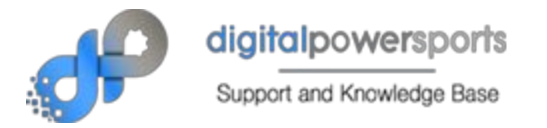

## **Exiting KioWare for Android**

There are at least two ways to bring up the exit pin pad to exit KioWare for Android:

- Click the icon in the upper-left four times.
- **OR**
	- Click the upper left corner of the screen
	- Click the upper right corner of the screen
	- Click the lower right corner of the screen
	- Click the lower left corner of the screen

A password dialog box (popup window) will appear. Enter the "Exit Passcode" that you set in #3 Security. The default is 3523.

## **Safe Mode**

If KioWare for Android happens to crash too many times in a row, you will see a screen that talks about safe mode. This mode was designed to prevent users from getting stuck in infinite crash loops. You will need to click the 4 corners to exit because the toolbar will not be there.

## **Extra Things to Know**

(There are a lot of other settings that can be fun to try.)

In the original image of the Home Screen of the Configuration App, you might have noticed 3 letters as well. These are favored optional settings that are not really necessary, but can enhance the user experience some, and when you have the time, it might be worth looking into. These are more advanced features and can take a bit of setup time, but the payoff could be big if utilized. Here's a brief description.

#### **A. Attract/Inactivity**

Here you can set up a timer that measures inactivity, such as when someone finished using the kiosk and walks away. When this time expires, you can have it set up to rotat through a series of chosen webpages from your site, or web images. You might even be able to set up carefully designed images that entice visitors to evaluate their trade in.

## **B. Toolbar**

Here you can customize the logo that shows in the upper left corner, enable or disable navigation buttons, add or remove custom links and more.

## **C. License**

This is where you'll need to go should you decide to purchase a license for the software and where you'll need to enter your license and company information.

That's about all the support we are able to provide. But this appears to be a fairly well respected app and should have documentation that is easy to find / understand. Please let us know if you run into trouble so we can get this documented better for future adopters.

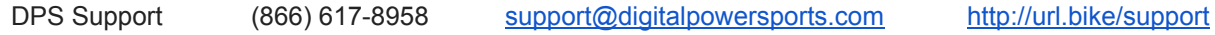